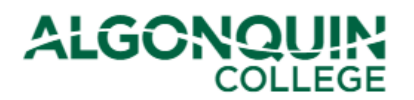

### **Resetting Your ACSIS Password**

*Reset your password for the Algonquin College Student Information System, otherwise known as [ACSIS](https://acsis.algonquincollege.com/students/)*.

#### **STEP 1**

Go to [ACSIS,](https://acsis.algonquincollege.com/students/) enter your student number and click *Next*

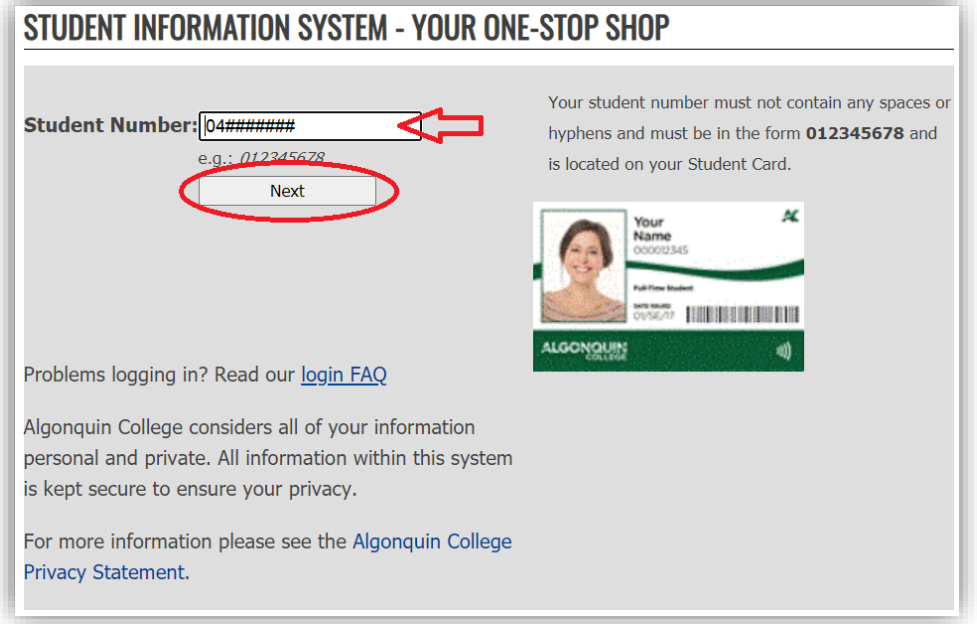

### **STEP 2**

Click *Forgot your Password.*

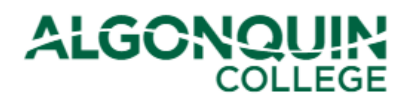

# **How-To Guide**

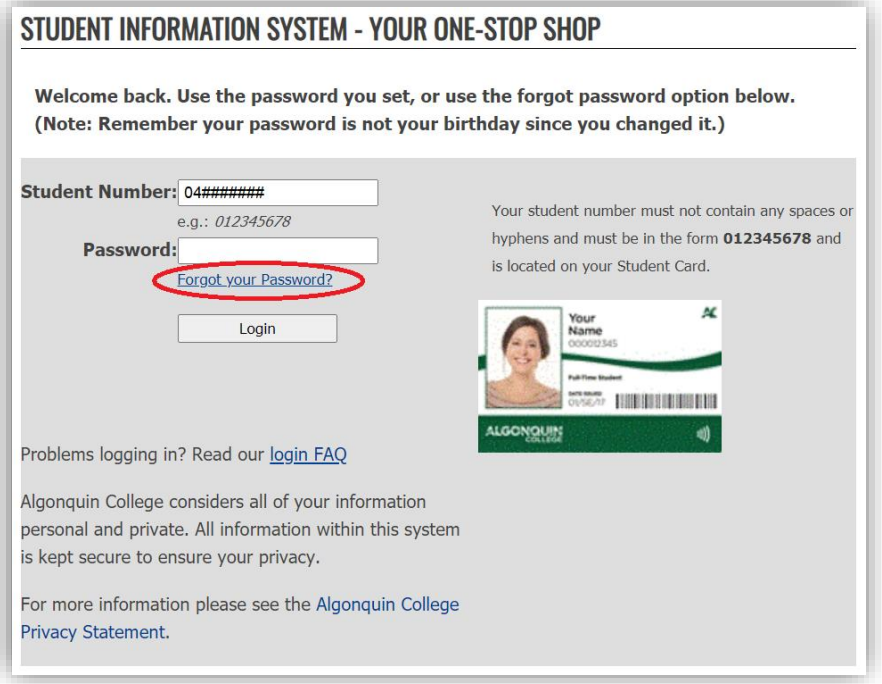

### **STEP 3**

Enter your student number again, and click *Next >>*.

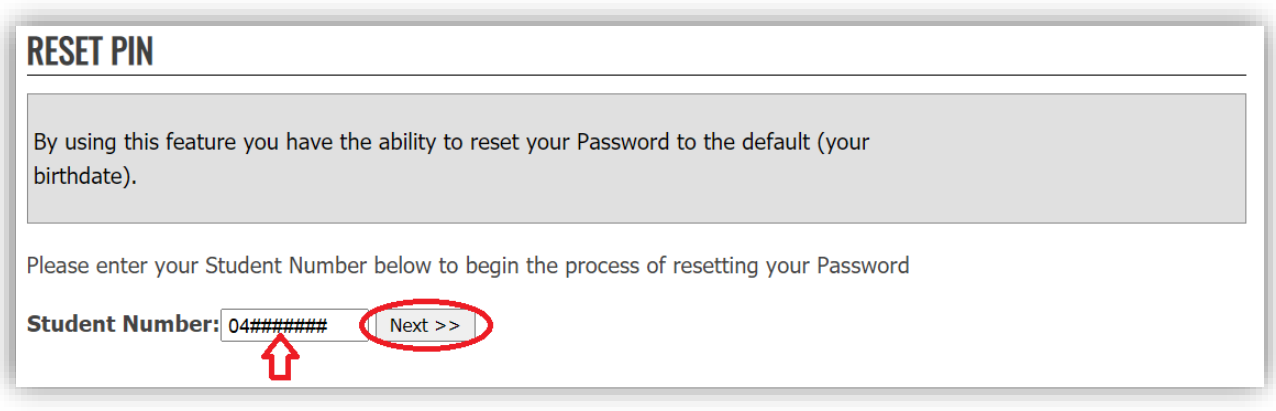

### **STEP 4**

The first time you logged into ACSIS, you selected a security question and provided an answer.

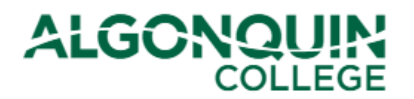

## **How-To Guide**

You will now be provided with the security question that you chose when you first logged into ACSIS. Enter the answer and click *Continue >>.*

*Note: Answers to security questions are case-sensitive – the answer must be an exact match to the answer you entered when you originally logged into ACSIS.*

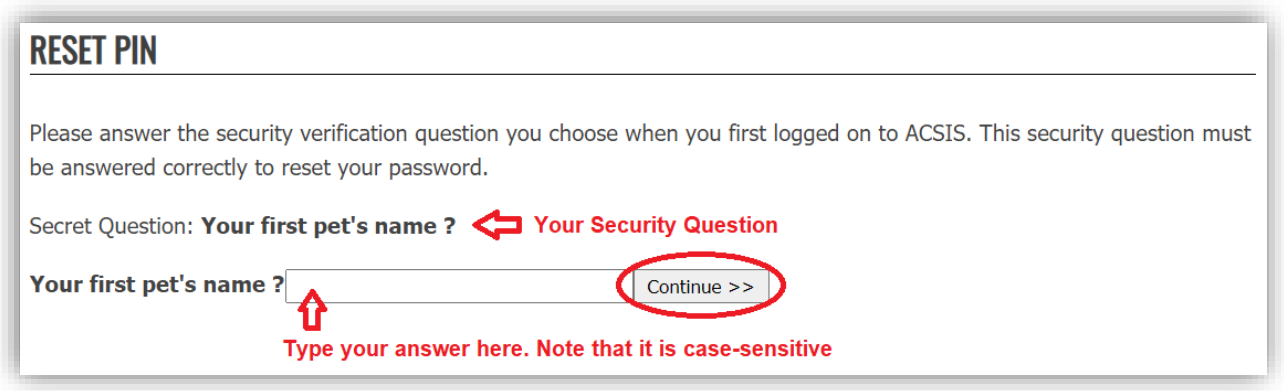

If you cannot remember your answer to the security question, please contact the [Registrar's Office](https://www.algonquincollege.com/ro/contact-us/) for assistance.

### **STEP 5**

The following message will pop up. Click *OK*.

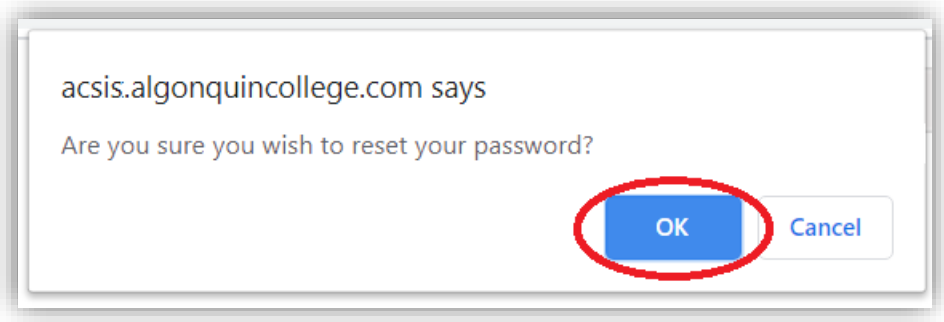

#### **STEP 6**

You will then see a message confirming that your password has been reset. Click on *login* to return to the [ACSIS](https://acsis.algonquincollege.com/students/) login page.

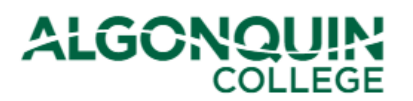

## **How-To Guide**

### **RESET PIN**

Your Password has been successfully reset to your birthday in the following format dd-mmm-yyyy (e.g. 12-mar-1980). This change is effective immediately.

Please return to login.

If you continue to experience difficulty logging in, please contact the Registrar's Office at (613) 727-0002 or 1-800-565-4723 for assistance. You will be required to prove your identity.

Your password has been successfully reset to your date of birth.

You can now log into ACSIS as if this were your first time. (See our *ACSIS How-To Guides* for help.)